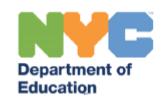

# **Provider Assignment FAQs**

## **Contents**

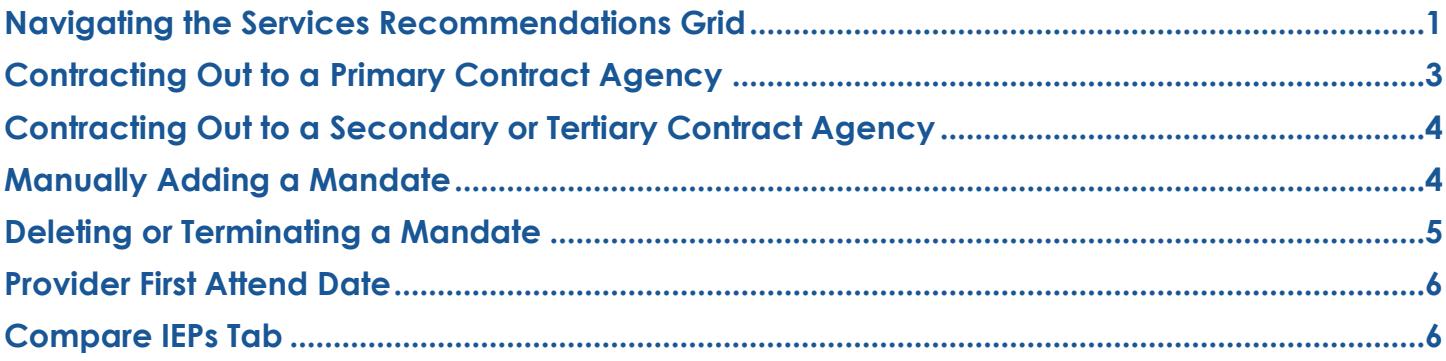

## <span id="page-0-0"></span>**Navigating the Services Recommendations Grid**

## **1. How do I access Provider Assignment?**

**A:** Log into SESIS and click **Provider Assignment** from the SESIS home page.

## **2. Can I see more than twenty mandates on each screen?**

**A:** Yes. Click the desired number of mandates to be displayed from the *Page Size* dropdown menu at the bottom center of the screen (up to 50). Navigate the pages of mandates using the **Next/Last** and **First/Prev** links.

## **3. How can I change the sort order?**

**A:** The mandates may be sorted – either in ascending or descending order – by clicking on an underlined column header. Column headers that are not underlined, cannot be sorted on that column. Mandates located on the *Receiving* tabs may also be sorted by clicking on an underlined column header.

## **4. Why are some of the rows in the Provider Assignment grid color-coded?**

**A:** The rows highlighted in **Yellow** text have been in awaiting status for nine days or more. The rows highlighted in **Red** text have been in awaiting status for 13 days or more.

## **5. How do I locate a specific mandate?**

**A:** Click the **Awaiting** or **Receiving** tabs where the mandate resides and complete the *Search* filters to display the student mandate.

**Note:** Users with the proper security in Provider Assignment, will be able to search via the *All Mandates* tab.

## **6. What is the purpose of the Mandate Status column?**

**A:** The *Mandate Status* column indicates how much of the mandate has been assigned to a provider.

- *Unassigned* indicates that the assignment of a provider is pending
- *Partially Assigned* indicates that the mandate was split, and that a portion of the mandate is pending assignment of a provider
- *Fully Assigned* indicates the mandate has been assigned to one or more providers

#### **7. What is the purpose of the Assignment Status column?**

**A:** The *Assignment Status* column indicates the assignment stage of the mandate. For example:

- A value of the *Requested Contract Agency* means the mandate is ready to be contracted to a contract agency.
- A value of *Awaiting First Attend* means the mandate has been assigned to a provider.

**Note:** *Assignment Status* listed will vary based on the tab.

#### **8. Can I download student mandate information from the service recommendation grid?**

**A:** Yes, click the **Export to Excel** button. You do not need to select specific rows in order for them to be exported; all rows will be exported to Excel.

## **9. What do the (P) and (C) icons represent on the far left of each mandate row?**

**A:** The (**P**) icon is displayed on mandate rows that correspond with a previous IEP, while the (**C**) icon is displayed on mandate rows that correspond with a current IEP. Clicking either icon will bring you to the *All Mandates* tab where all mandate rows corresponding to the selected student NYCID are displayed.

## **10.How often are student mandates imported into Provider Assignment from finalized IEPs/IESPs/SPs and CSPs?**

**A:** Provider Assignment imports mandates from finalized IEPs/IESPs/SPs and CSPs daily.

**Note:** For Initial cases, the mandates will only be loaded into Provider Assignment after parental consent for services has been obtained (faxed or scanned into SESIS). Manually adding a new mandate row is not permitted if the parent has not provided written consent for the program and/or service(s).

#### **11.What is the purpose of the All Mandates tab?**

**A:** The *All Mandates* tab provides the ability to view all assignment rows for students, whether they are from a previous or current IEP. This tab is only available to users with city-wide access and Contract Agency Supervisors. DOE users with city-wide access can see all assignment rows for the student they search for, regardless of the *Assignment Status*. Contract Agency Supervisors will only see students assigned to their specific agency.

## <span id="page-2-0"></span>**Contracting Out to a Primary Contract Agency**

## **12.When do I initiate contracting out for service?**

**A:** Initiate contracting out for a service when a DOE provider is not available to assign to a mandate.

**Note:** If a student has a mandate contracted on a (**P**) row, users should only contract out a (**C**) row if a change is made to the mandate on the current IEP that differs from the previous IEP.

#### **13.How do I assign a mandate to a primary contract agency?**

**A:** From the Awaiting → Awaiting Contract Agency tab, check the box next to the Student NYCID and then click the **Locate Primary Agency** button**.**

#### **14.How do I know a mandate has been assigned to a primary contractagency?**

**A:** The mandate's *Agency* column will contain the name of the primary agency and the *Assignment Status* will be *Awaiting Contract Agency Provider*.

#### **15.If a primary agency is found, how long does the agency have to assign a provider?**

**A:** The agency has five school days to assign a provider.

#### **16.What happens to the mandate if the agency doesn't assign a provider within the five school days?**

**A:** After five school days, the *Assignment Status* on the mandate automatically changes to *Contract Agency Timeout*. A search for a secondary or tertiary contract agency may begin.

#### **17.Can I select and locate the primary agency for multiple mandates at one time?**

**A:** Yes, you can; but the mandates must contain the same *Service Type*, *Language,* and *District*. From the *Awaiting Contract Agency* sub-tab, check the box next to the Student NYCID for each mandate row and click **Locate Primary Agency**.

#### **18.What should the agency supervisor do if they do not have a provider to assign to the mandate?**

**A:** A button available to primary agency supervisors in *Provider Assignment* allows the supervisor to reject the case and send it back to the DOE. The mandate's *Assignment Status* will change to *Contract Agency Rejected*.

#### **19.How will I know when a primary contract agency rejects an assignment?**

**A:** Use the *Search* feature to filter for an *Assignment Status* of *Contracted Agency Rejected*.

## **20.After a primary agency timeout or rejection, can I assign the mandate back to the primary agency?**

**A:** Yes.

## **21.What should I do if a primary agency cannot be found?**

**A:** A search for a secondary or tertiary contract agency may commence when a primary agency is not found.

## <span id="page-3-0"></span>**Contracting Out to a Secondary or Tertiary Contract Agency**

## **22.Can I select multiple mandates and contract them out to multiple secondary or tertiary contract agencies at one time?**

**A:** Yes. Using the *Search* panel on the *Awaiting Contract Agency* sub-tab, select the service from the *Service Type* dropdown menu. Enter the **Authorized Physical Location DBN** in the *Auth Phys Loc DBN* field. Select either **Unassigned**, **Partially Assigned,** or **Not Fully Assigned** from the *Mandate Status* field. Select the language from the *Language* dropdown menu. Then click **Search**. Select the mandate(s) to be contracted out, and click the **Locate Sec/Tert Agency** button.

**Note:** If a student has a mandate contracted on a (**P**) row, users should only contract out a (**C**) row if a change is made to the mandate on the Current IEP that differs from the Previous IEP.

## **23.How do I know bids have been solicited from secondary or tertiary agencies?**

**A:** The mandate's *Assignment Status* will have a value of *Pending Contract Agency Bid Responses*.

## **24.How long do secondary and tertiary agencies have to submit a bid?**

**A:** The invitation to submit a bid includes a *Response Due Date*. The bidding process is automatically closed after the *Response Due Date* has passed, preventing any more bids from being submitted in *Provider Assignment*.

## **25.How do I know a secondary or tertiary agency declined to bid?**

**A:** The agency will not have entered a provider's name for the bid.

## **26.How do I know when secondary and tertiary agency bids should be awarded?**

**A:** The mandate's *Assignment Status* will have a value of *Bidding Closed/Ready to Award*.

## **27.How do I know a mandate has been awarded to a secondary or tertiary contract agency?**

**A:** The row in the grid will contain the agency's name, the name of the agency provider and the *Assignment Status* will be *Awaiting First Attend*.

## <span id="page-3-1"></span>**Manually Adding a Mandate**

## **28.When is it appropriate to manually add a mandate to Provider Assignment?**

**A:** Add a new mandate when an authorized service recommendation on the most recent finalized IEP is not displayed in *Provider Assignment*.

Manually adding mandates for all service types is limited to the following roles:

**CSE SEEPPO** (Special Education Placement Officer)

#### **CSE Chairperson**

#### **Central Office: Division of Students with Disabilities and English Language Learners**

#### **ORCS: Contract Administrators**

**Note:** All other roles can manually add compensatory or non-compensatory services for all Paraprofessional Services, Oral Transliterators, and Sign Language Interpreters. These roles are not able to manually add non-compensatory services for all other service types.

#### **29.How do I manually add a mandate to Provider Assignment?**

**A:** Click the **Miscellaneous** link at the top of the *Provider Assignment* screen and select **Manually Add a New Provider Assignment Row***.* Input the **Student NYCID** and click on the **Retrieve** button; the system will populate the available student and IEP information. Complete all of the required mandate fields, including the *Reason for Manually Creating New Row* field, and click **Add New Row** to add the mandate to the *Awaiting DOE Provider* sub-tab's service recommendation grid with an *Assignment Status* of *Awaiting DOE Provider*.

**Note:** You may also add a new mandate by clicking the student's **Student NYCID** link in the service recommendation grid.

## <span id="page-4-0"></span>**Deleting or Terminating a Mandate**

#### **30.When can I delete a mandate in Provider Assignment?**

**A:** A mandate must be located on an *Awaiting* sub-tab in order to delete it; and it must have an *Assignment Status* of *Awaiting DOE Provider, Awaiting Contract Agency*, *Awaiting RSA*, or *Awaiting Authorization for Independent SETSS Teacher*.

To delete the mandate, navigate to the **Awaiting** sub-tab and search for the student mandate. Click the **check box** adjacent to the mandate and click **Delete Row**.

Manually deleting mandates for all service types is limited to the following roles:

**CSE SEEPPO** (Special Education Placement Officer)

#### **CSE Chairperson**

#### **Central Office: Division of Students with Disabilities and English Language Learners**

#### **ORCS: Contract Administrators**

**Note:** All other roles can manually delete compensatory or non-compensatory services for all Paraprofessional Services, Oral Transliterators and Sign Language Interpreters. These roles are not able to manually delete non-compensatory services for all other service types.

#### **31.When can I terminate a mandate?**

**A:** You can only terminate a mandate if a provider is assigned. To terminate the mandate, navigate to the sub-tab to search for the student mandate. Click the **check box** adjacent to the mandate and click **Terminate**. In the *Terminate Provider* pop-up window that displays, select the reason code.

#### **32.Can I delete a mandate that has been split?**

**A:** A mandate which has been split cannot be deleted if services have commenced on any of the partial mandates.

#### **33.How do I open a new Awaiting line for a terminated mandate from a Previous IEP?**

**A:** As there could be a legitimate need for a retroactive assignment for a (**P**)revious IEP (eg. Compensatory services), the PA application will prompt the user to select **YES** or **NO** for the mandate row when terminating. Or, if a new line was not opened at the time of termination, from the *All Mandates* tab check the box next to the terminated mandate and click **Open New Awaiting Line.**

## <span id="page-5-0"></span>**Provider First Attend Date**

## **34.I am a DOE provider. How do I record a first attend?**

**A:** For DOE providers, the student's first attend dates will be automatically populated from the earliest certified and saved *Encounter Attendance* service record. However, if the *First Attend* page and *Placement* page of the student's profile do not reflect the *First Attend* date, you can manually enter it on the student's profile.

## **35.I am a contract agency provider or independent provider. How do I record a first attend?**

**A:** You will select the mandate in *Provider Assignment*, click the **First Attend** button and input the date services were first provided.

## <span id="page-5-1"></span>**Compare IEPs Tab**

#### **36.How can I utilize the Compare IEPs tab in Provider Assignment?**

**A:** Use the *Compare IEPs* tab located under the *Summary of Student Mandates* screen to verify if any changes were made to the mandates from the previous IEP to the current IEP.

## **37.What should I do if the (C)urrent mandate is identical to the (P)revious mandate (no changes)?**

**A:** If the (**C**)urrent mandate is identical to the (**P**)revious mandate, continue to service the (**P**)revious mandate until the end of the term.

## **38.What should I do if the (C)urrent mandate is different than the (P)revious mandate (changes were made)?**

**A:** If mandates are not identical on the *Compare IEPs* tab:

#### **DOE CENTRAL STAFF**

Confirm with the agency/provider whether the current provider (or a new one identified by the same agency) can service new mandate. If so, terminate (**P**)revious mandate and assign (**C**)urrent mandate to new agency/provider without going through the assignment cascade (primary, secondary/ tertiary, RSA)

#### **CONTRACT AGENCIES**

Terminate the (**P**)revious mandate and withdraw the transmittal (see additional guidance below) \*

\* For Contract Agencies: If it is assumed your agency can continue to satisfy the new mandate requirements, a new transmittal may be sent to your agency. If this happens, the new (**C**)urrent mandate row will appear on your grid. Record all subsequent assignment activity on this (**C**)urrent mandate row for the remainder of the term. To retroactively record assignment activity to the (**P**)revious mandate formerly transmitted to your agency, use the REASSIGN\*\* or TERMINATE\*\*\* actions.

*\*\*The REASSIGN action will behave the same way for both (P)revious and (C)urrent mandates. The former provider's assignment row will be terminated and a new assignment row will be generated on the grid with the subsequent provider assigned and in Awaiting First Attend status.*

*\*\*\*The TERMINATE action will behave differently for (P)revious and (C)urrent mandates. When this action is taken on a (P)revious mandate, it will no longer generate a new awaiting row for a subsequent provider UNLESS the checkbox for creating a new line is checked. The best practice would be to use the REASSIGN action when you know there is a subsequent provider, and use the TERMINATE action when you know you are terminating the final provider in the succession of assignments on that row.*